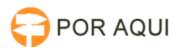

# PJe1G::Especificar Conclusão

## 17/05/2024 11:59:11

### **Imprimir artigo da FAQ**

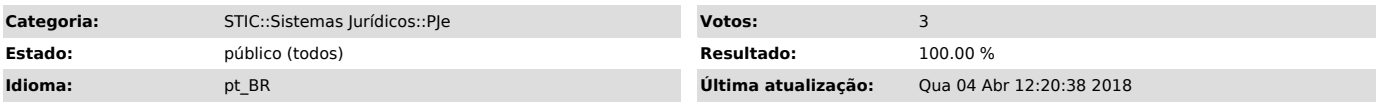

*Palavras-chave*

Especificar Conclusão Filtro PJE

#### *Sintoma (público)*

Introdução O seguinte tutorial apresenta a mudança no fluxo do processo para que seja permitida a conclusão do processo e instruir o usuário do PJe a configurar os filtros recém-criados para as sub-caixas do PJe para os processos conclusos.

O que mudou? A mudança no fluxo dos fóruns cíveis adicionou uma tarefa a fim de permitir o cartório especificar o tipo de conclusão automática que o processo terá. Além disso, foi um incluído um novo filtro para as sub-caixas para dividir os processos conforme a sua conclusão.

Veja na figura a seguir a tela Escolher tipo de Conclusão, no perfil de Diretor, e as suas opções:

OBS: Para chegar na caixa Escolher Tipo de Conclusão o processo deverá estar na caixa Enviar Concluso.

*Problema (público)*

#### *Solução (público)*

Como funciona? Como já foi mencionado anteriormente, este manual trata da mudança no fluxo do PJe dos varas cíveis, para que o cartório e o gabinete possam organizar as Decisões, Despachos e Julgamento sem a necessidade de ficar arrastando os processos para as sub-caixas. A isso soma-se a possibilidade de cada cartório organizar-se conforme sua escolha.

Especificando a conclusão Escolhendo a opção Especificar Conclusão, será dado

- mais opções de conclusões, são eles: Concluso para Decisão Agravo de Instrumento;
- 
- 
- Concluso para Decisão Embargos;<br>- Concluso para Decisão Falência e Recuperação Judicial;<br>- Concluso para Decisão JUD'S;<br>- Concluso para Decisão Liminar com emenda a inicial;<br>- Concluso para Decisão Saneadora;<br>- C
- 
- 
- 
- Concluso para Despacho Alvará; Concluso para Despacho Emendas; Concluso para Despacho Execuções de alimentos;
- 
- Concluso para Despacho Família; Concluso para Despacho Urgente;
- 
- Concluso para Julgamento Extinção; Concluso para Julgamento Homologação; Concluso para Julgamento Urgente;
- 

#### TELA DEMONSTRATIVA:

 O destino dos processos após a escolha feita, irá para uma das Tarefas de Conclusão no gabinete e serão gerados parâmetros de configuração no processo, na qual possibilitam uma divisão dos processos nas tarefas futuras.

São estas:

Para aplicar (perfil de Assessor):

Clicar sobre a caixa desejada com o botão direito do mouse e selecionar para criar uma nova sub caixa, conforme imagem:

Será necessário inserir um nome e clicar em incluir:

Após concluir o procedimento de criação desta sub caixa será necessário editar e inserir a configuração necessária para a movimentação automática dos processos.

O nome da variável deverá ser tipoConclusao e o valor da variável deverá ser conforme os tipos informados abaixo:

#### Valor da Variável

Nome da variável >>> Valor da variável >>> Nome da caixa criada

'tipoConclusao', 'alvara' - Concluso para Despacho - Alvará

'tipoConclusao', 'alimentos' - Concluso para Despacho - Execuções de alimentos 'tipoConclusao', 'agravoInstrumento' - Concluso para Decisão - Agravo de **Instrumento** 

'tipoConclusao', 'decisao' - Concluso para Decisão

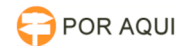

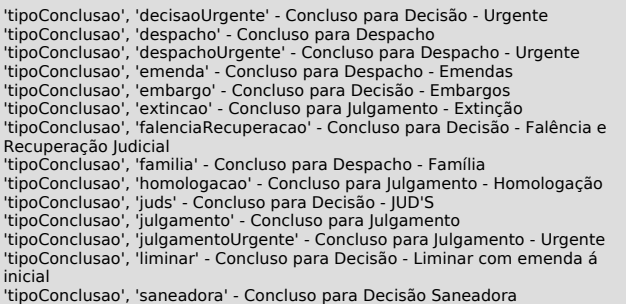

No cartório poderão ser criadas sub caixas para organizar os processos que retornam do gabinete. Será necessário CRIAR a sub caixa, EDITAR com as mesmas informações descritas acima.

No perfil de magistrado poderão ser criadas as sub caixas para organizar processos que utilizam os tipos de decisão informados acima.